#### CARGA DE NOTAS Y CIERRE DE ACTAS DE EXÁMENES

# DESDE AUTOGESTIÓN SIU-GUARANI

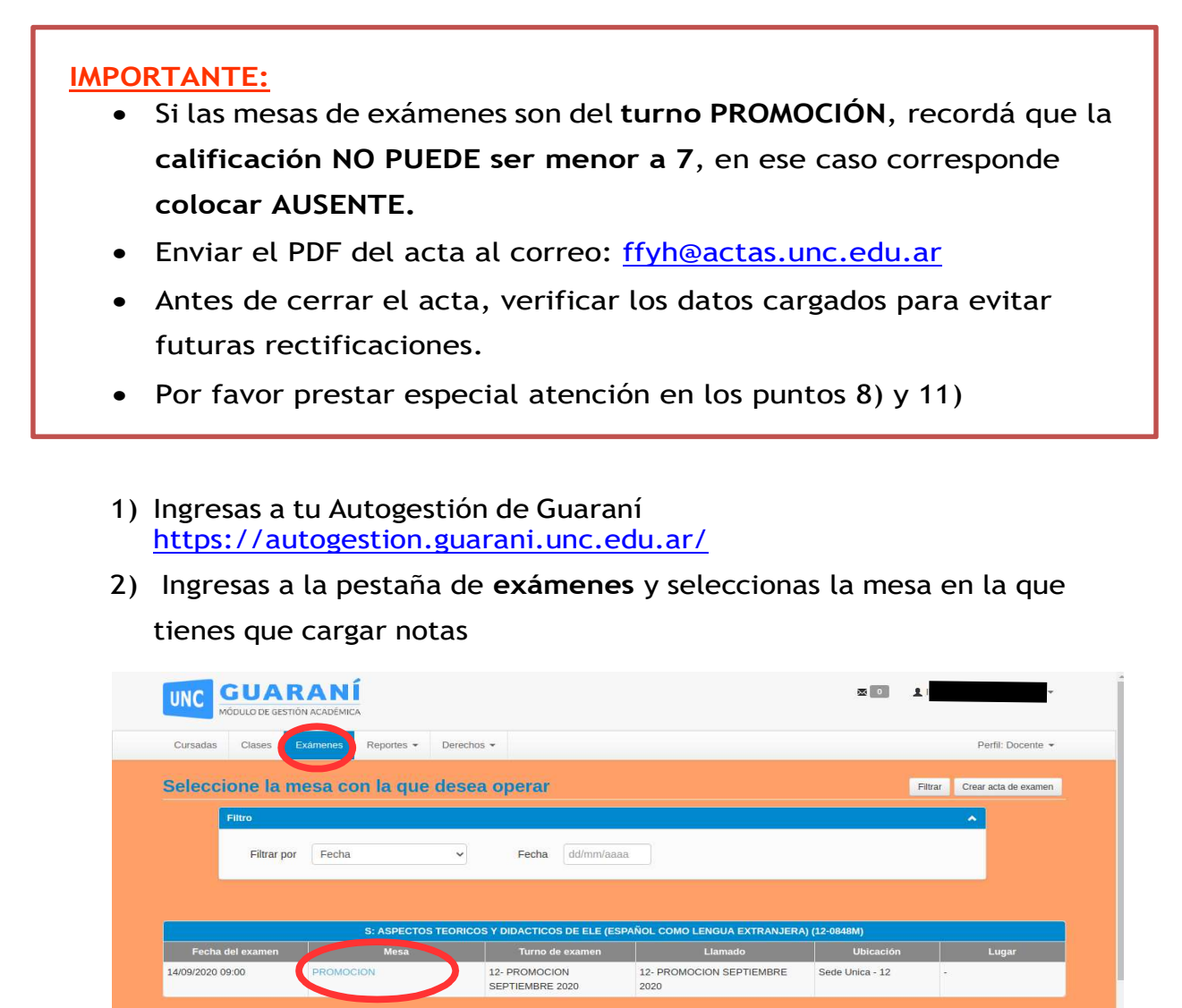

3) Vas a la pestaña de Cargar Notas

14/09/2020 09:00

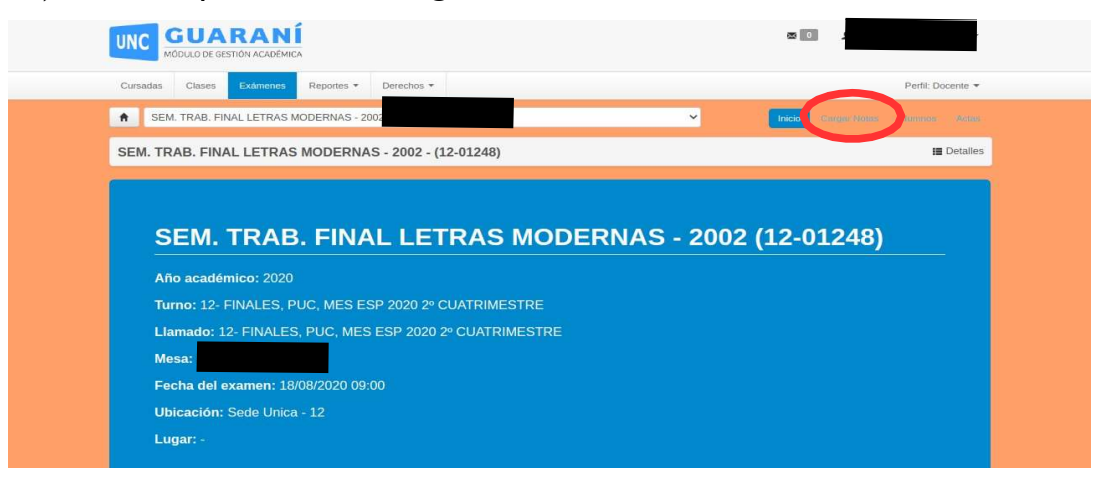

Turno de e

12- PROMOCION SEPTIEMBRE

 $2020$ 

Sede Unica - 12

12- PROMOCION

SEPTIEMBRE 2020

4) En la columna Nota, se carga la calificación numérica. Al cliquear sedespliega la escala de notas.

Si el estudiante estuviera AUSENTE, se debe indicar en la columna RESULTADO

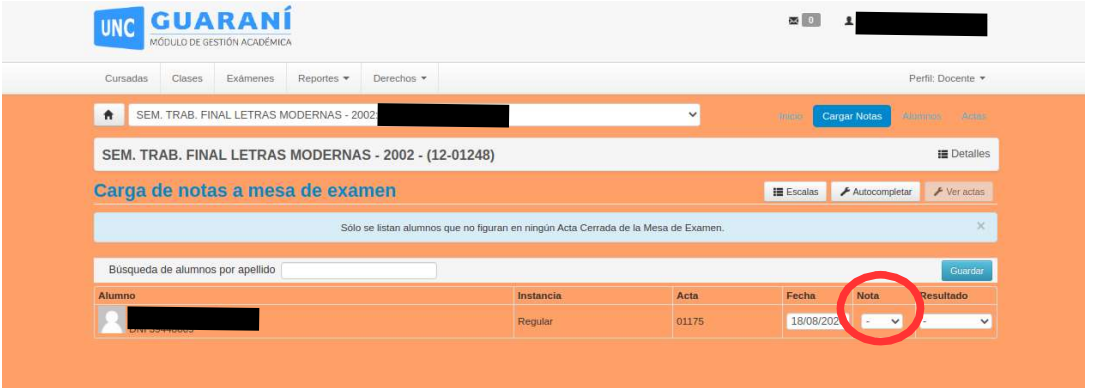

5) Una vez colocada la nota cliquear sobre GUARDAR, y aparecerá unaleyenda "las notas se guardaron con éxito"

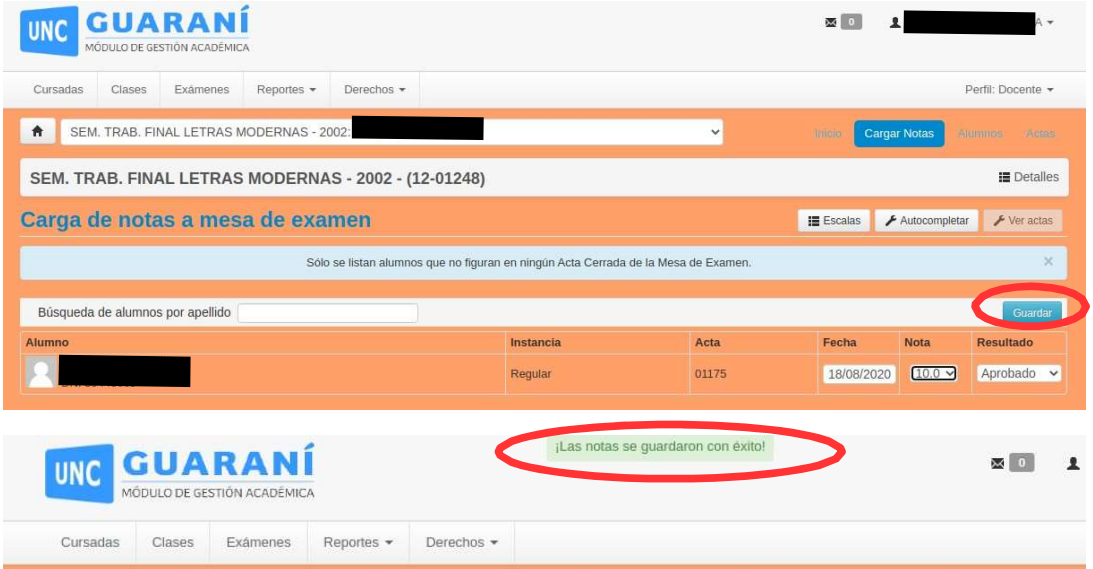

6) Ir a la opción de ACTAS

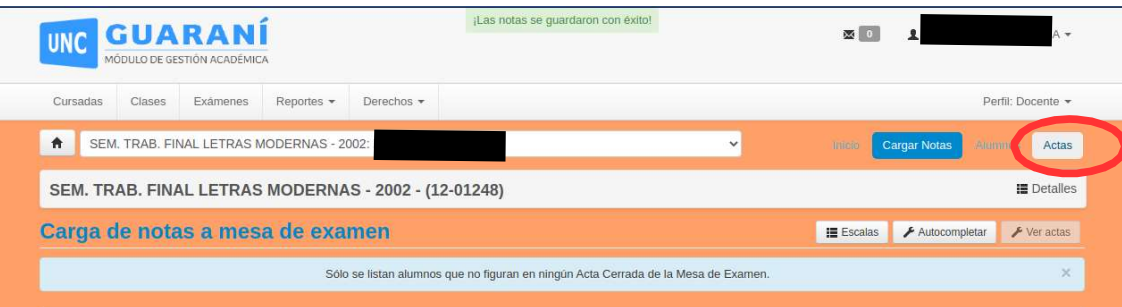

7) Si la Barra de carga está al 100%, se cargó completamente

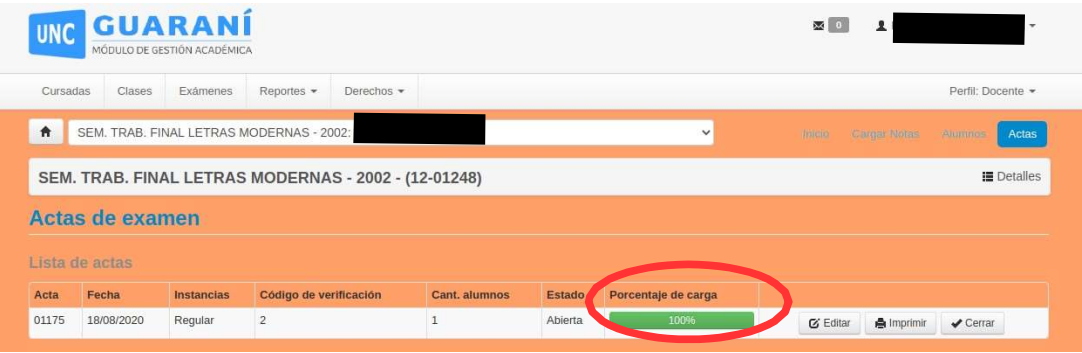

8) Generar el PDF (dando click en la opción IMPRIMIR) y guardarlo colocando nombre identificatorio al archivo y en una carpeta o ubicación que recuerde. Este archivo es el que luego debe enviar al Sector Oficialía de la Facultad

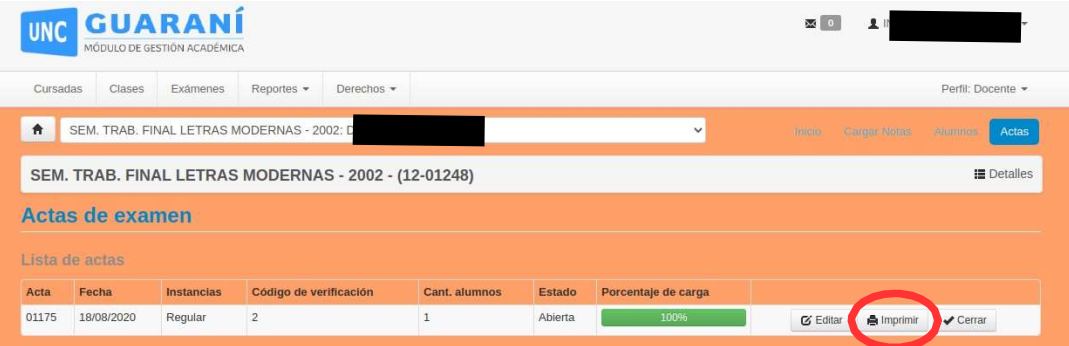

## 9) Dar click en CERRAR.

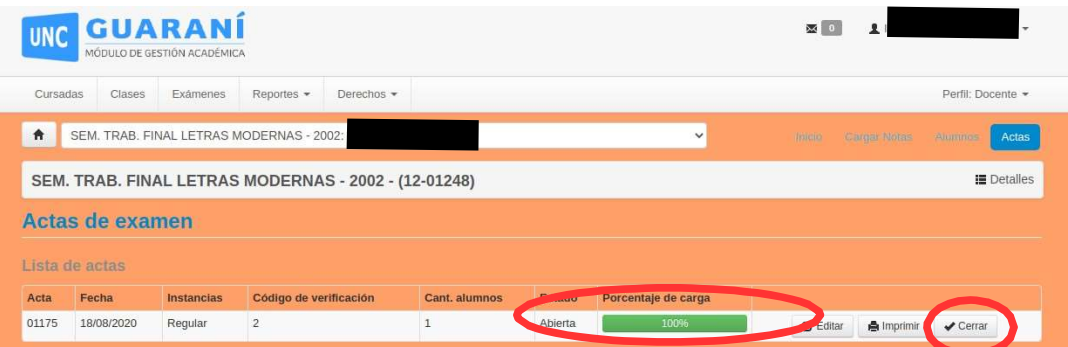

### Aparecerá el siguiente mensaje:

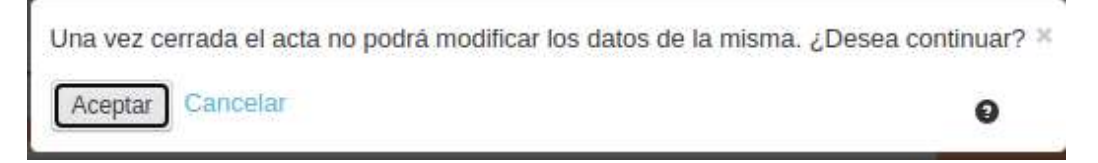

### 10)Hacer click en Aceptar

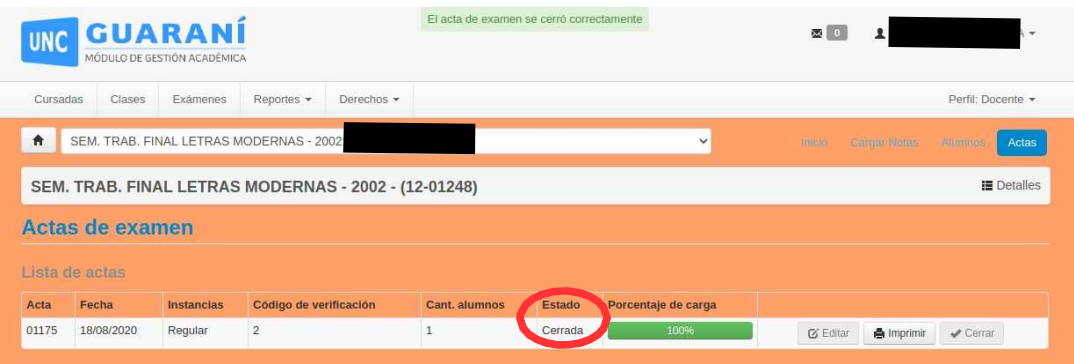

11) Enviar el PDF (que guardó en el punto 8) a la dirección de correo: ffyh@actas.unc.edu.ar con el siguiente modelo de nota:

### Oficialía FFyH:

Se adjunta impresión del acta de examen con fecha --/--/---- para la materia ------

Docente que realizó la carga: nombre y apellido

Legajo: xxxxx